# 研究生远程视频答辩操作指南

(2020 年 5 月修订版)

为规范研究生远程视频答辩(仅限正式答辩),本指南以 ZOOM 视频会议平台为例,说明答辩相应规程及要求。选用其他平台组织答 辩的,请参考本指南。建议每场视频答辩最好安装两个软件,一用一 备。视频答辩过程须保留录像、图片资料,但仅作为培养单位内部资 料保存,以备后期存有争议时调查取证,不得用于其他用途。

## 一、答辩会前准备

#### 1.会议材料要求

教务秘书应提前将答辩材料清单[含学位论文原文、评阅书(如增 评,需提供全部评阅书)、自评表、预答辩决议(博)、答辩 PPT 等相 关电子版材料、各学科规定的其他材料]发给答辩人及答辩秘书。答辩 人根据清单要求,将自己的答辩材料发给答辩秘书;答辩秘书根据清 单要求,检查核对答辩材料。

答辩秘书建立答辩专家视频答辩工作群(答辩人不允许加入该 群),并至少于答辩前 3 天,将答辩材料以及《北京师范大学学位授 予工作细则》规定的答辩程序,通过工作群或者邮件发送给全体答辩 委员会委员。对于不方便进群的专家,答辩秘书可一对一单独联系。

#### 2.软硬件准备

答辩会场应具备稳定顺畅的网络环境,配备有电脑、摄像头、麦 克风等满足远程视频需要的电子设备;视频环境要求光线明亮,安静

无干扰;应提前在所用设备中安装好答辩平台软件。

建议在学部院系办公区域设置专用设备和公共平台,供有操作困 难及确有需要的专家,到现场使用。

推荐下载最新电脑客户端并安装,运行较移动端更稳定,也便于 后续屏幕录制、共享等操作。

下载地址:官网 https://zoom.com.cn/download 或 ZOOM 教育网 https://www.zoom.edu.cn。

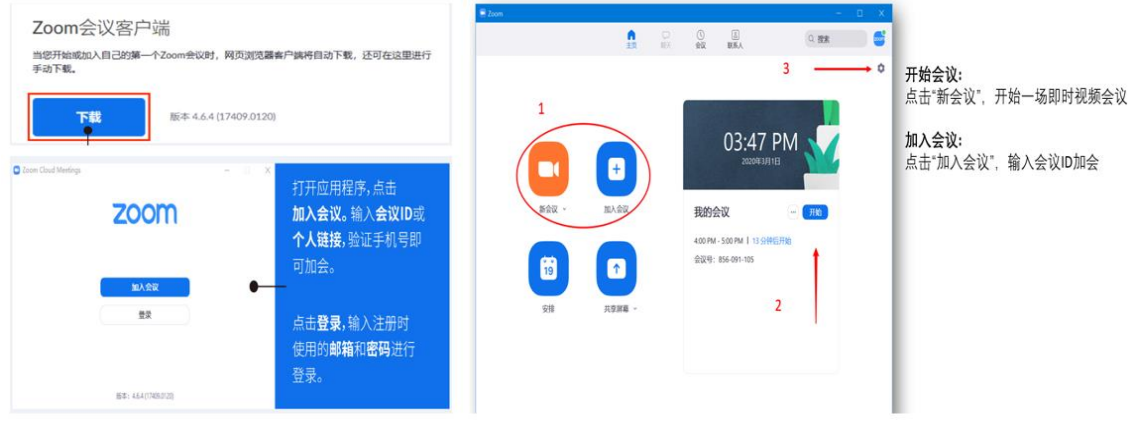

5 月开始, ZOOM 的免费账号使用政策已变化, 请及时做好调 整:

教育网 Zoom(https://zoom.edu.cn)将继续为我校师生提供 100 人以内、不限时长的免费视频会议服务。请使用学校@\*\*\*.edu.cn 域 名邮箱在 zoom.edu.cn 网站进行新用户注册。

原来在 zoom.com.cn 注册的免费用户将不能发起会议,可在 zoom.edu.cn 网站重新注册或账号迁移,获得 zoom.edu.cn 的免费使 用权限。

具体通知及操作请查看:<https://pan.bnu.edu.cn/l/noXq9t> 更多问题联系:客服电话 400-818-5550/信息网络中心李老师 liluying@bnu.edu.cn

# 3.熟悉平台的核心功能

答辩秘书应提前熟悉平台的核心功能并掌握软件的使用方法,安 排和管理会议,确保答辩顺利进行。须至少提前 1 天将答辩拟采用的 软件平台名称及使用指南等材料发给答辩委员会委员,做好软件平台 测试及使用指导工作,并提前组织答辩流程预演。同时,应设置答辩 会基本信息(论文题目、答辩人、学号等),并做好录制功能测试、表 决方式的设计等。

① 安排会议

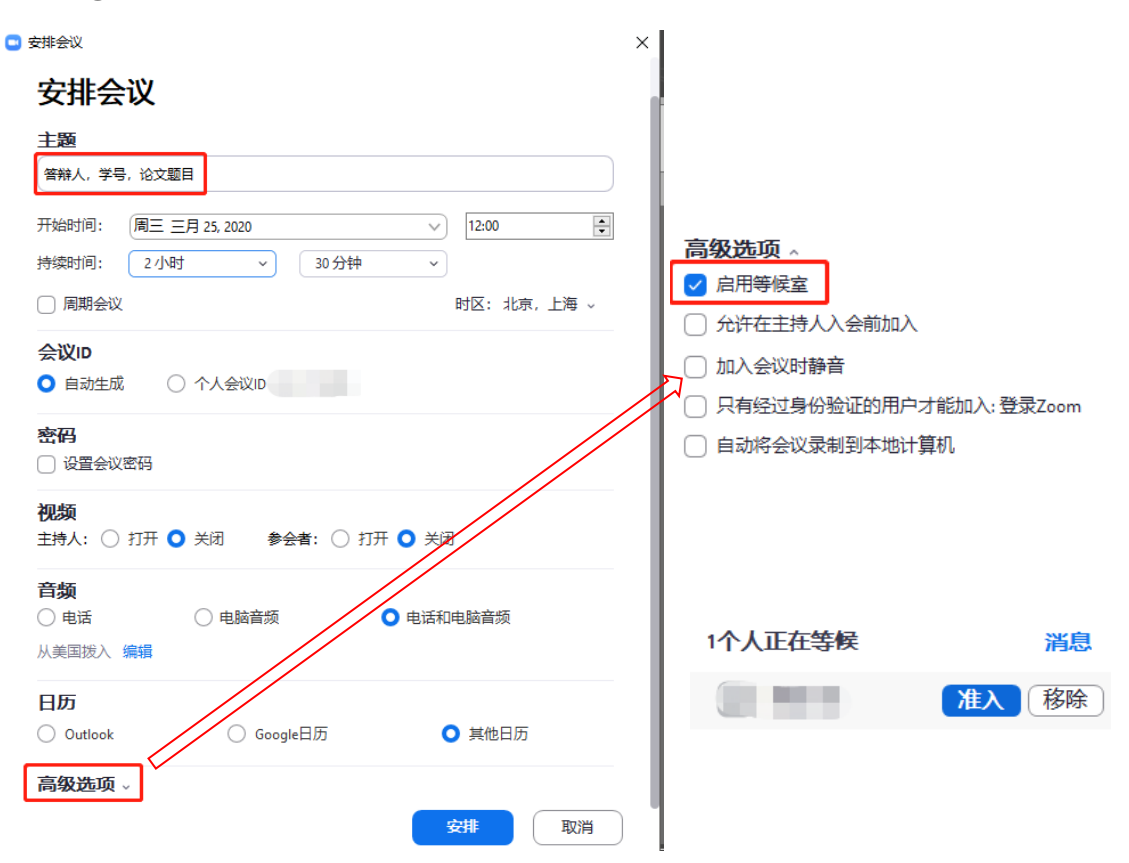

安排会议时,建议勾选使用高级选项中的【启用等候室】功能, 答辩秘书可以控制参会人员进入会议,点击【准入】按钮,参会人员 才能参会。安排会议设置完毕后,点击【安排】可获得会议邀请信息,

提前告知参会人会议时间、会议 ID 等信息。(注意:平台软件显示的 主持人,为会议管理者,一般为答辩秘书,并非指答辩委员会主席)

② 静音及解除

除答辩委员会委员、答辩人及答辩秘书外,其他列席观摩人员全 程禁止说话,可自行设置静音或由答辩秘书统一设置静音。

答辩秘书点击视频会议界面下方【管理参会者】,然后点击【全 体静音】则所有参会者被静音,点击【解除全体静音】则所有参与者 可发言;点击【静音】可指定参会者静音。

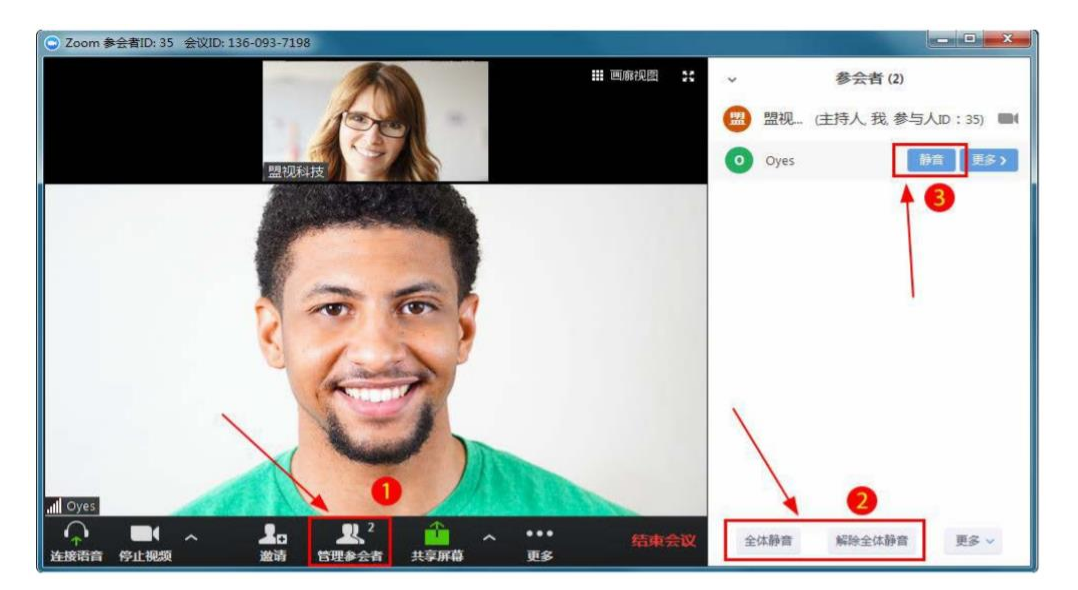

③ 会议录制及图片资料

会议过程应全程录音录像,并保存所有成员在线截图或现场照片 等图片资料。

推荐采用软件自带的会议录制功能。为防止录制过程出现故障, 除答辩秘书全程录制外,需另外安排 1 人同步全程录制。一般的参会 者不具备会议录制权限,答辩秘书可点击屏幕下方【管理参会者】

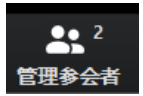

,选择同步录制人员,点击更多,选择【允许录制】。

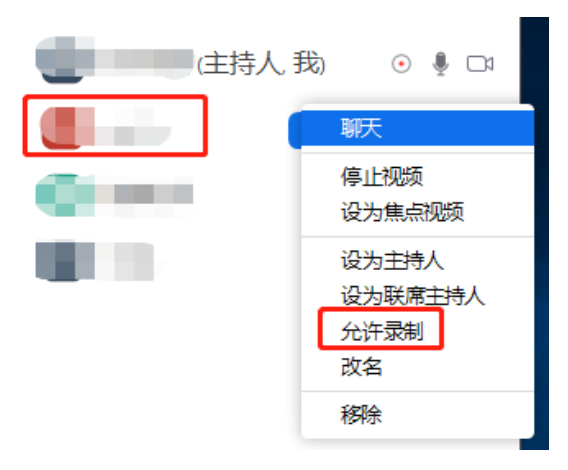

录制人员点击视频会议界面下方【录像】,立即开始会议录制。 录像须录制所有参会人员状态,录像人员可点击右上方【画廊视图】 : 画廊视图 将画面显示调为平铺模式,保障能够录制每个参会人员状 态。

 $22<sup>2</sup>$  $\blacktriangle^+$ æ  $\bullet$  $\bullet$  $\lambda$ 结束会议 共享屏幕 分组讨论 邀请 管理参会者 聊天 录制 表情

会议结束停止录制后,会议录像自动转换成 mp4 格式文件,并 保存在本地电脑上。可以点击右上角的【设置】,在【录制】栏找到 录像保存的位置,也可以预先设置好【选择会议结束后录制文件的 保存位置】。

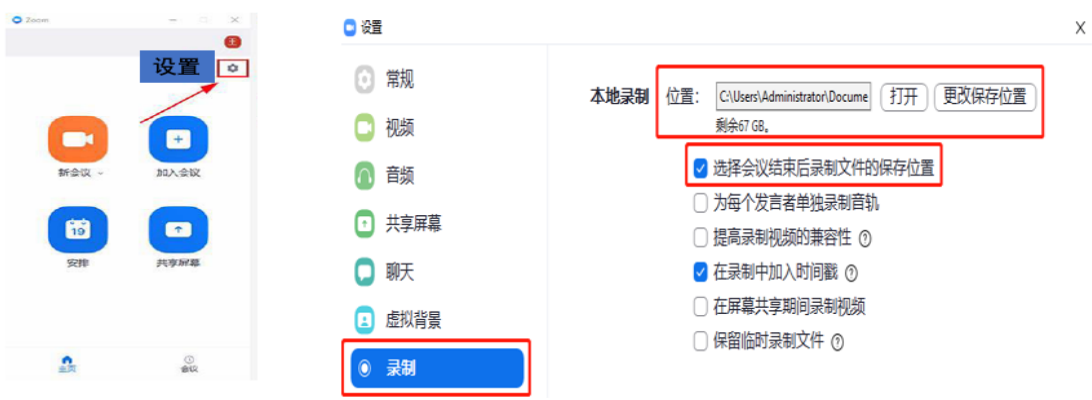

如因特殊原因无法采用此功能的,可使用其他软件或设备对电脑 屏幕同步全程录音录像。

④ 屏幕共享

答辩人全程需在单独空间独立参加答辩,汇报前向答辩委员展示 现场环境,过程中不允许有人进入。进行汇报时,推荐采用共享屏幕 功能播放 PPT。点击视频会议界面下方【共享屏幕】,在弹出的界面 上选择需要共享的内容(桌面、电子白板、office 文档、音/视频文件 等),分享内容需是打开状态。

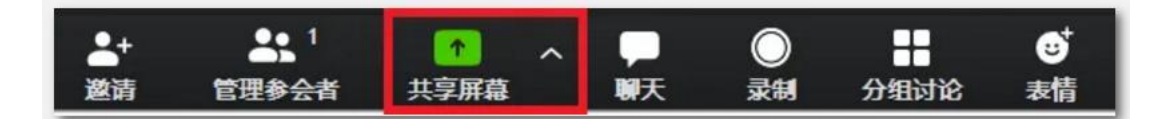

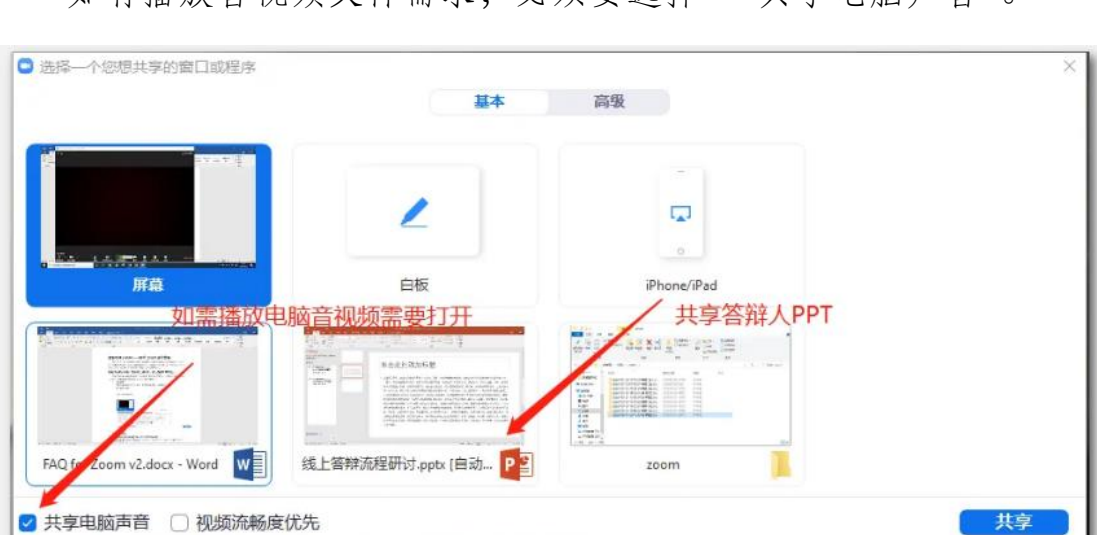

如有播放音视频文件需求。必须要选择 "共享电脑声音"。

如因特殊原因无法采取此功能的,建议由答辩秘书协助播放 PPT 或委员在个人电脑自行翻阅 PPT。

多人答辩的,建议答辩秘书在答辩人分享前再次核对高级共享选 项,按照下图设置:

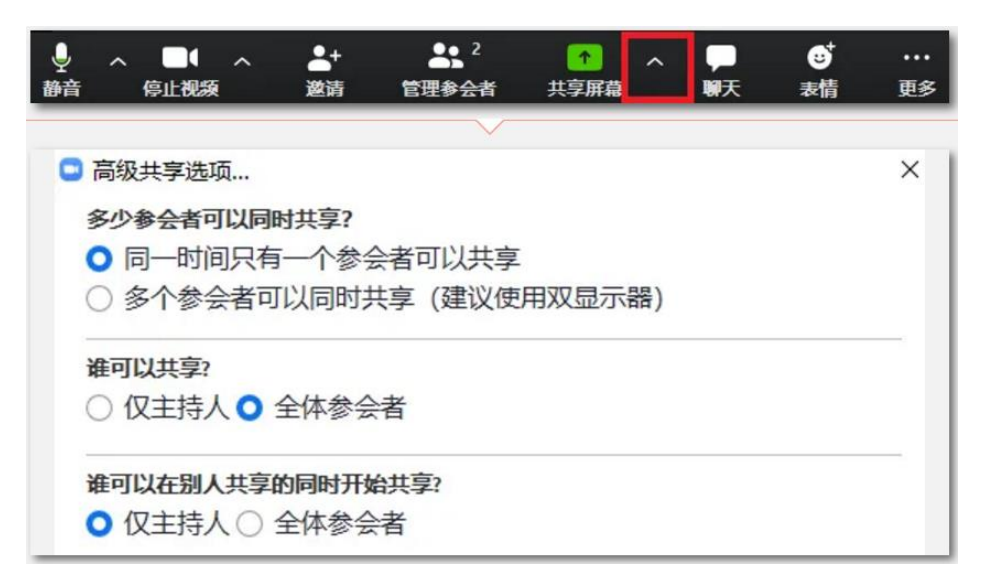

### 二、答辩会程序

远程视频答辩需严格遵循《北京师范大学学位授予工作细则》中 的答辩程序要求,不得省略相关环节。答辩委员会委员全程禁止做与 答辩无关的事情,包括接听电话、接待人员等。

博士学位论文答辩程序(硕士参照执行):

1. 答辩委员会主席主持会议,宣布开会,介绍答辩委员会成员。

2. 导师介绍学位申请人的课程学习与考核成绩、科学研究、学术 活动及学位论文选题与撰写等情况。介绍完毕后,导师退出视频会议。

3. 学位申请人宣读《论文原创性声明》, 共享屏幕, 报告学位论 文的主要内容。

4. 答辩委员会委员提问,学位申请人答辩。

5. 休会,答辩委员会举行内部会议。内部会议可通过新建 ZOOM 讨论组、新建 ZOOM 会议或微信视频会等方式进行,可根据答辩委 员会委员的意愿对内部会议录音/录像,此录音/录像无须上交存档。

ZOOM 讨论组新建方式:答辩秘书通过"手动分组讨论"将评委 列入单独的讨论组表决。

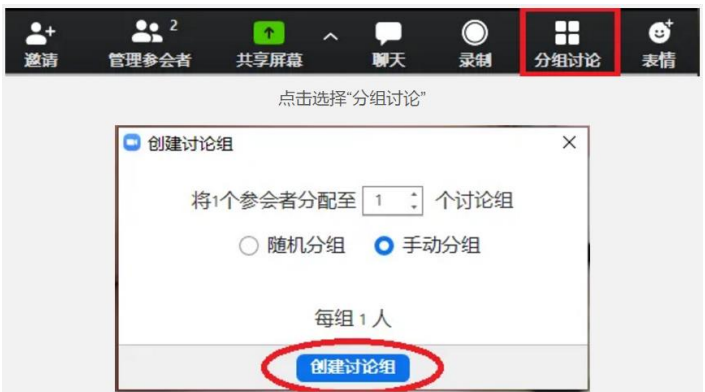

答辩委员会委员参考论文评阅意见,评议论文质量,并就是否通 过学位论文答辩和建议授予博士学位采取不记名投票方式进行表决。 获得全体答辩委员超过三分之二同意的,方可通过。

不记名投票可采用微信 iVote 微投票小程序或线上其他方式灵活 进行,答辩秘书统计票数后告知答辩主席,同时应当场或截屏展示给 全体委员。

6. 答辩委员会主席宣布投票结果及决议,主席签名并在屏幕前 展示。

7. 闭会。

如因不可抗力因素确实无法继续进行,答辩委员会主席应重新安 排时间进行答辩。

# 三、答辩会后续工作

存档决议应采用远程视频答辩专用模板,由答辩委员会主席一 人签字(或电子签名)即可。见研究生管理服务系统或教务部网 站: http://ss.graduate.bnu.edu.cn/core/ucontent/page/xw\_dbclxz

答辩完成后,答辩秘书需将所有成员在线截图、全程录像、答辩 记录、答辩表决结果截屏、答辩决议书等电子材料,打包提交给学院 研究生教务秘书。

其中,如涉及校外、京外、境外专家签字,可在专家完成电子签 名后直接打印存档,纸质材料不需补交,但打印后的材料须清晰、完 整(最好是扫描件,博士预答辩可参照执行),符合存档要求。

原则上,本校专家及导师,仍先暂存电子材料,待方便时补交手 写签字的纸质材料原件。

### 校学位办

### 2020 年 5 月 13 日